# วิธีชำระ Bill Payment- Krungthai NEXT

หมดกังวลกับการจ่ายบิล จ่ายได้ครอบคลุม ทั้งค่าน้า (นครหลวง, ภูมิภาค) ค่าไฟฟ้า (นครหลวง, ภูมิภาค) ค่าโทรศัพท์ ค่า ้บัตรเครดิต ค่าปรับจราจร ชำระเงินทู้ ทยศ. รวมไปถึงบิลภาครัฐต่างๆ สะดวทสบาย ฟรีค่าธรรมเนียม เติมเงินได้ ครบทุท เครือข่ายมือถือทั่วไทย เติมค่าทางด่วน Easy Pass และ M-Pass

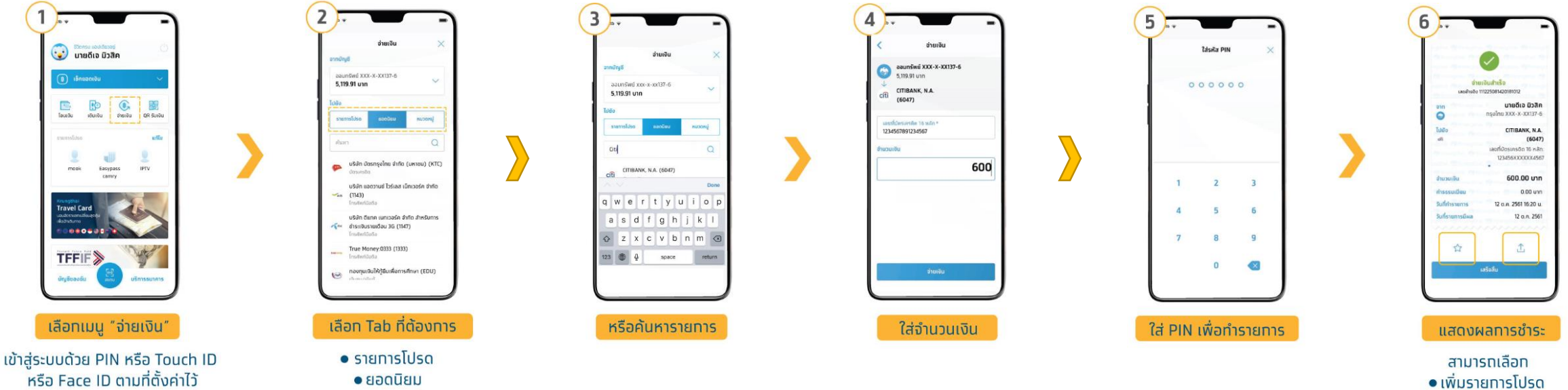

· KNJOKN

•แชร์ทารทำรายทาร

## *1. ช ำระผ่ำนกำร Scan Barcode*

## **1. เลือกเมนูสแกน 2. สแกน Barcode ที่บิล 3. กด "จ่ายเงิน"**

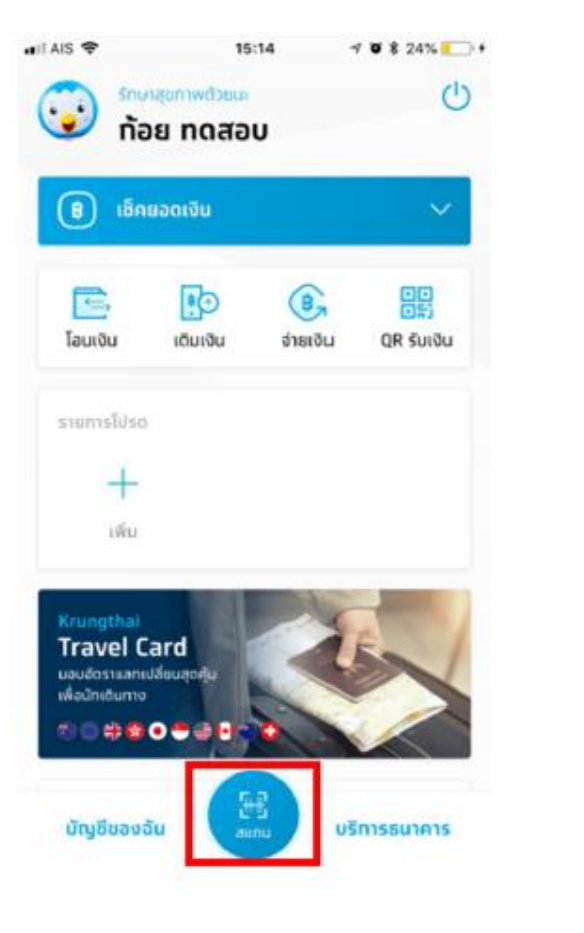

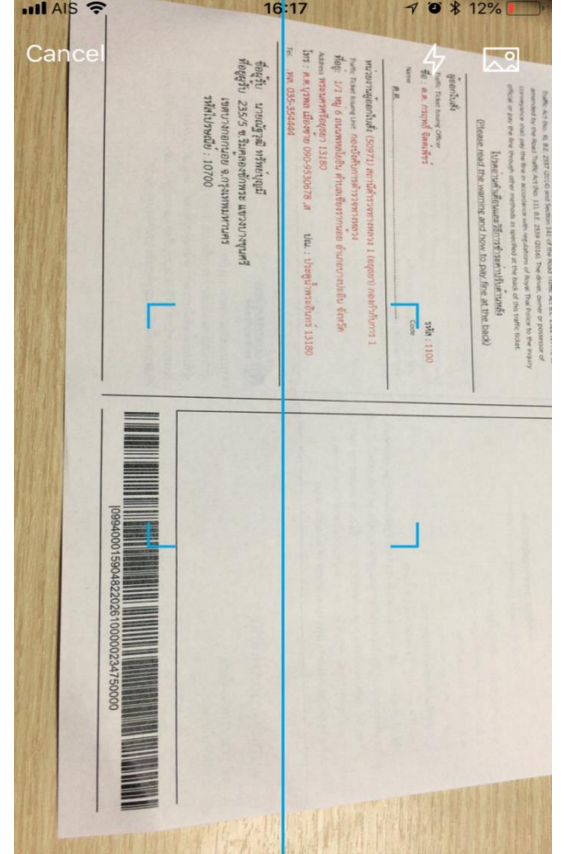

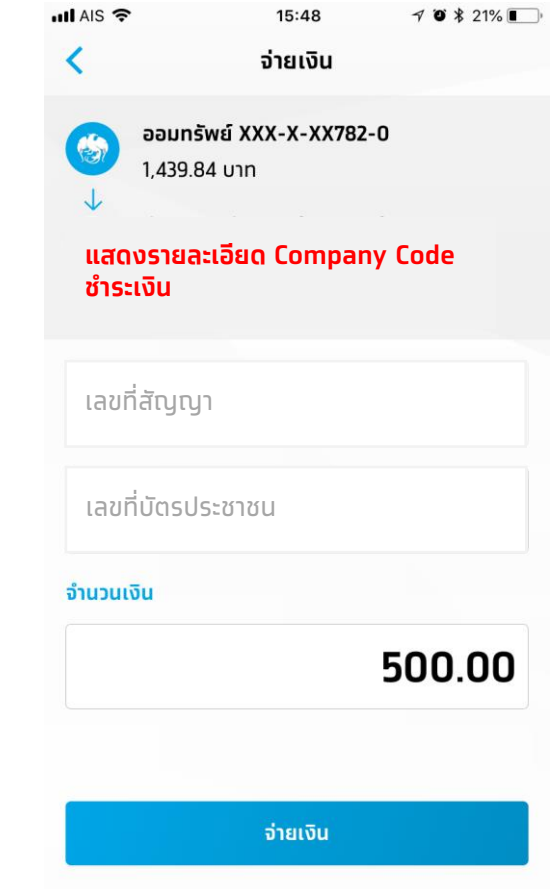

## *1. ช ำระผ่ำนกำร Scan Barcode (ต่อ)*

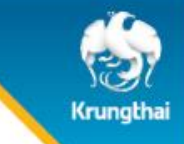

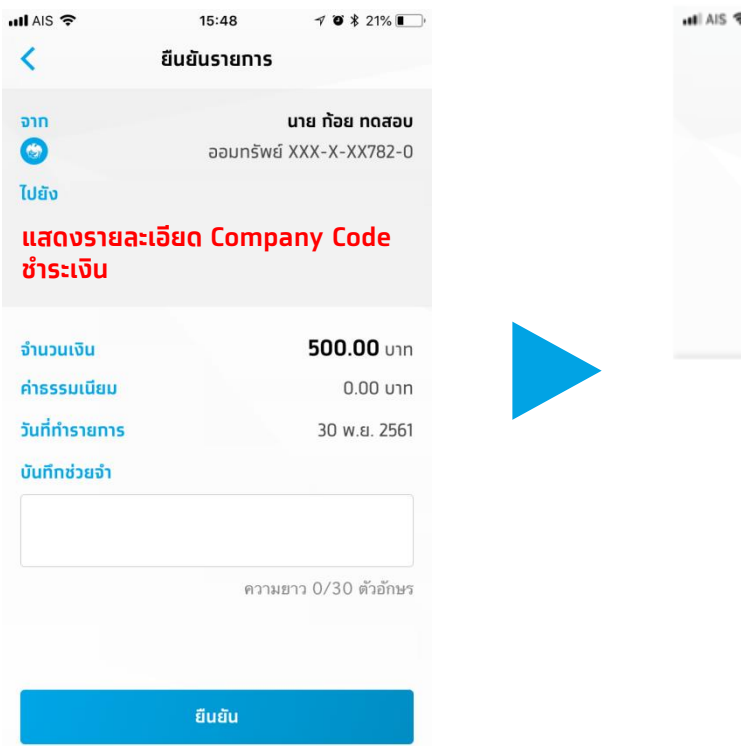

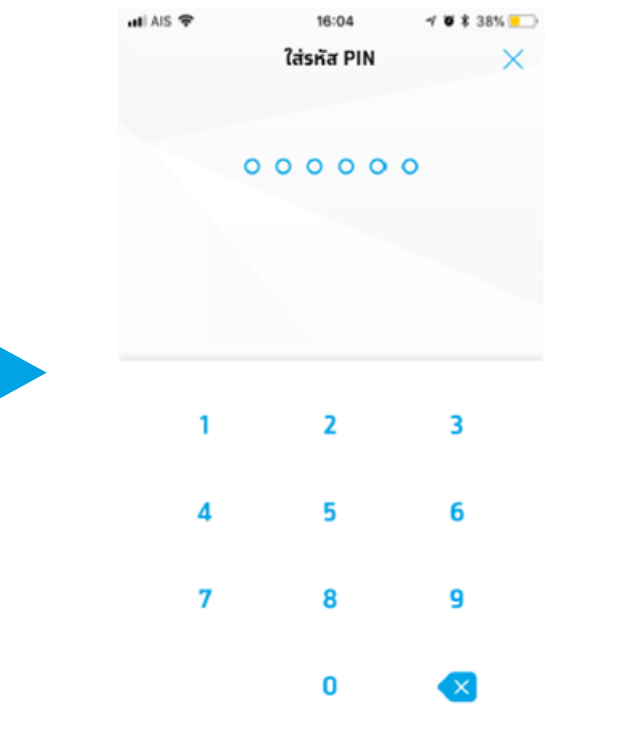

## **4. กดยืนยัน 5. ใส่ PIN 6. รายการเสรจ ็ สิ้น**

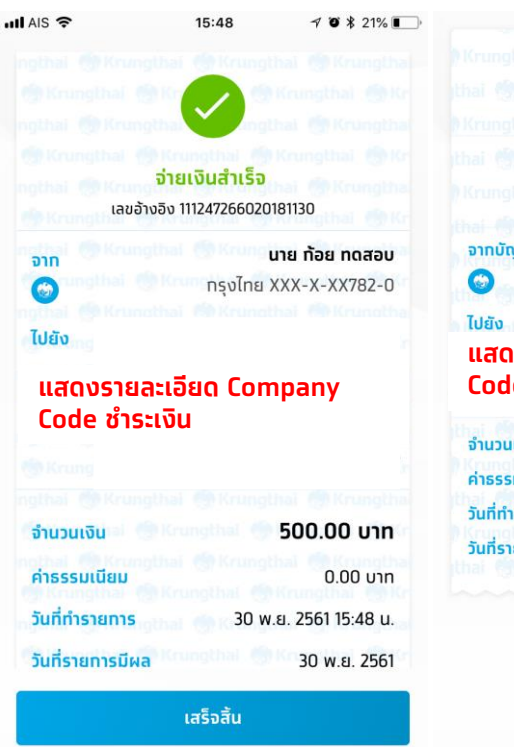

**Krungthai**<br>กรุงไทย จ่ายเงินสำเร็จ เลขอ้างอิง 111247266020181130 นาย ท้อย ทดสอบ จากบัญชิ ทรงไทย XXX-X-XX782-0 **ก**<br>เกิดการคน **Com Code: 91891 แสดงรายละเอียด Company Code ช าระเงิน**จำนวนเงิน 500.00 um ค่าธรรมเนียม  $0.00$   $\nu$ 10 วันที่ทำรายการ 30 w.g. 2561 15:48 u. วันที่รายการมีผล 30 w.u. 2561

C Krungthai Bank PCL All right reserved. Unauthorized usage or adaptation is violation to applicable laws.

## *2. ช ำระผ่ำนกำร Key-in*

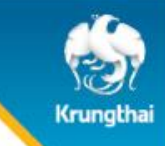

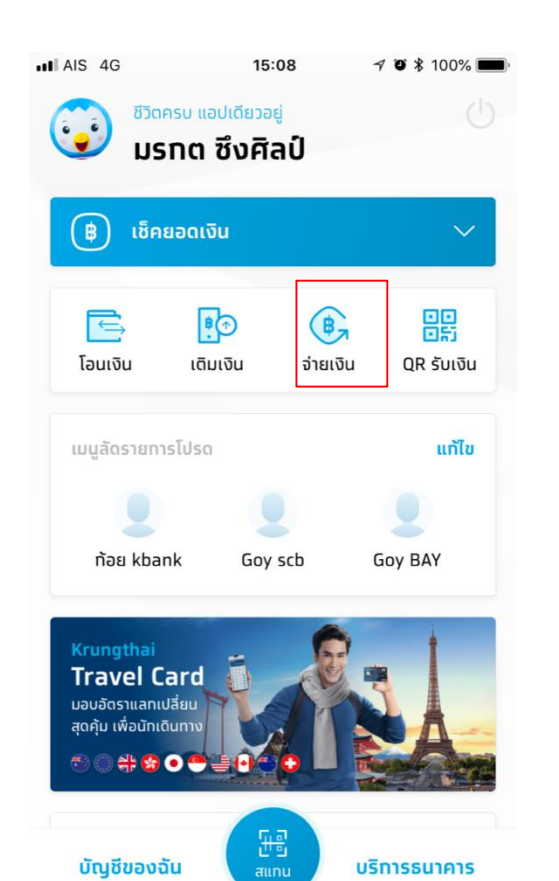

## **1. เลือกเมนู"จ่ายเงิน" 2. กดปุ่ม "หมวดหมู่" และ เลือก "หน่วยงานที่ต้องการ ช าระเงิน"**

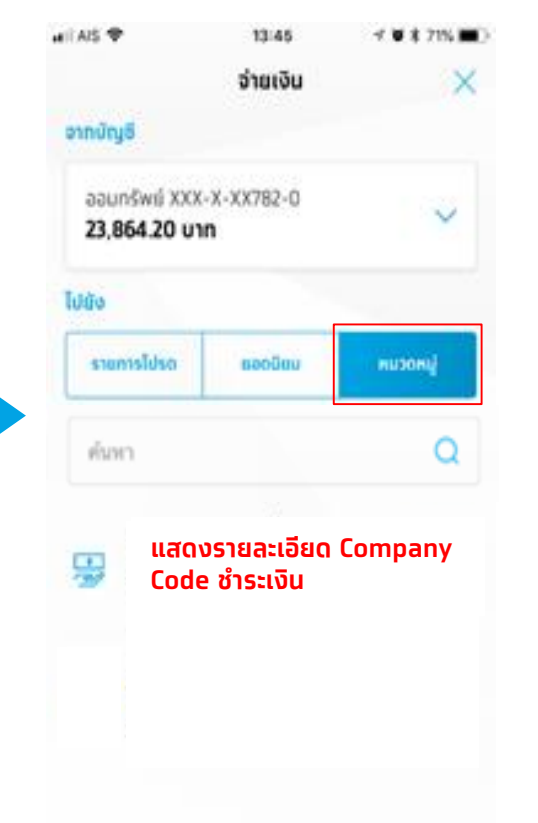

## **หรือ พิมพ์Comp code ที่ ต้องการช าระเงิน ในช่องค้นหา**

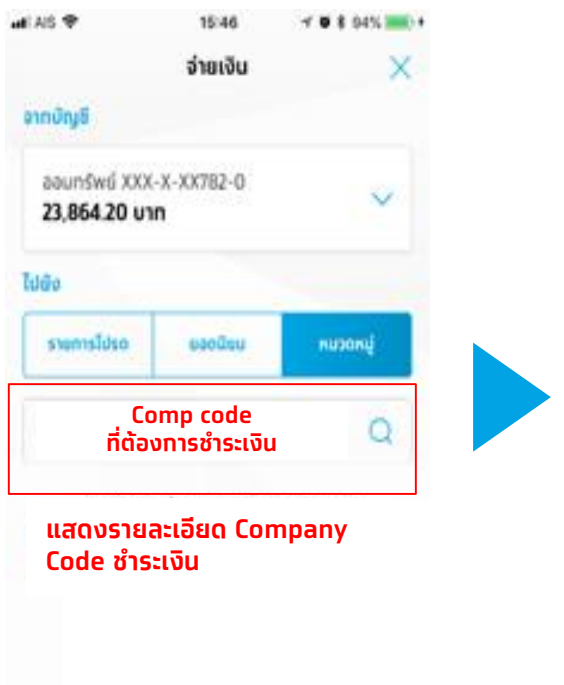

## **3. ใส่รายละเอียดต่างๆและยืนยันการ ช าระเงนิ จนท ารายการเสรจ็สิ้น**

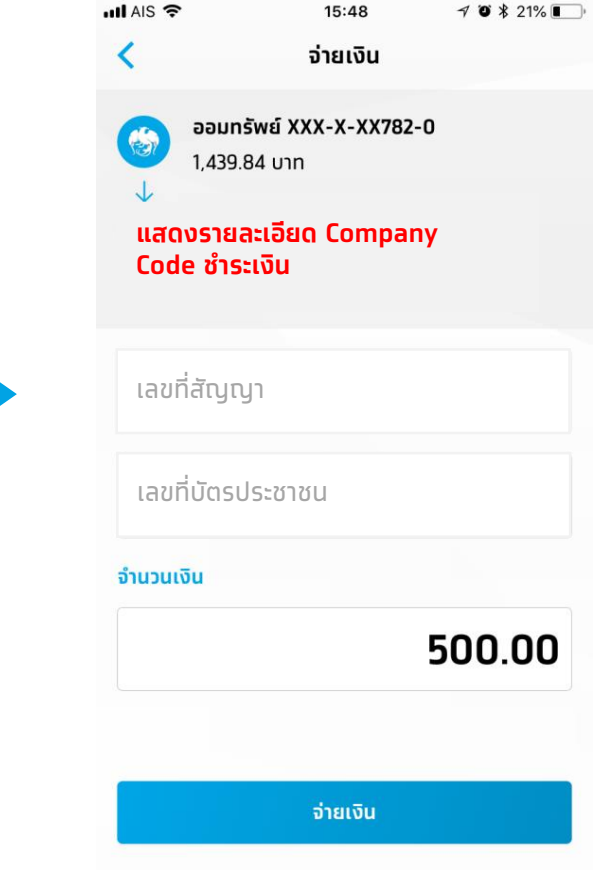

# วิธีชำระ Bill Payment- Krungthai Corporate Online

# 1. คลิก Menu คลิก Bill Payment จากนั้น คลิก Pay Bills

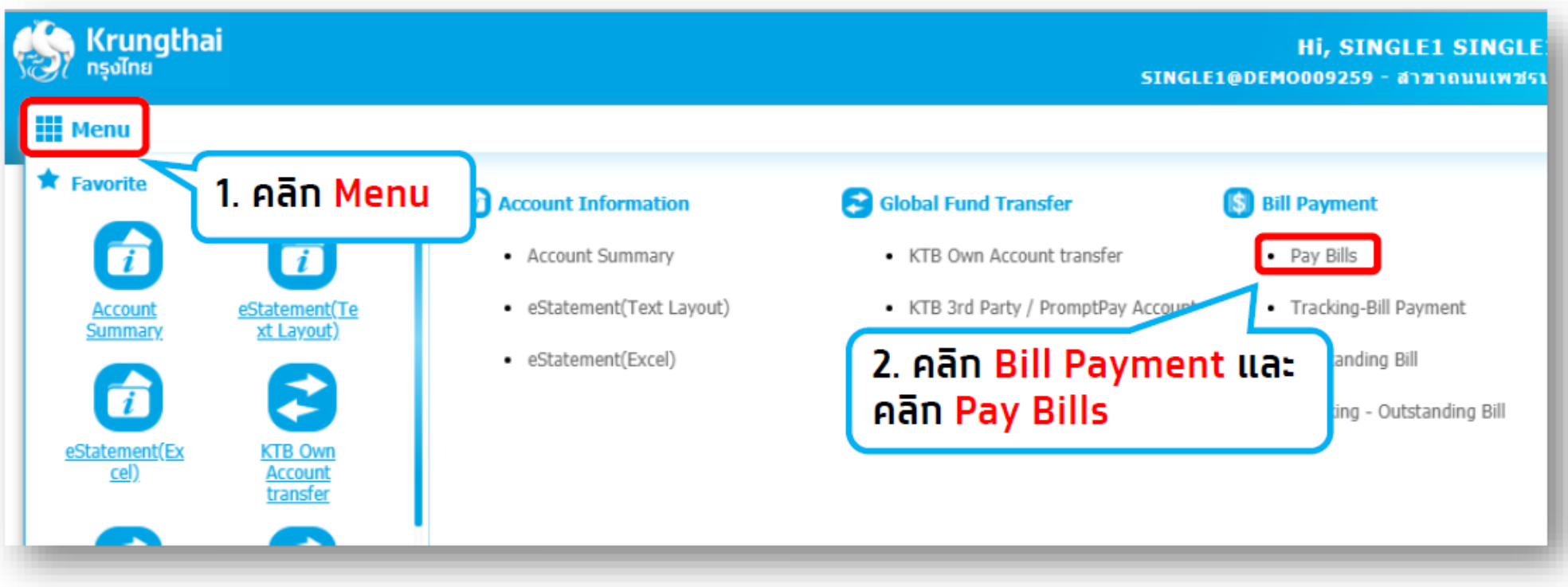

หมายเหตุ: ทารชำระบิลผ่าน Menu Bill Payment > คลิท Pay Bills นั้น สามารถชำระได้ทั้ง ิ ทรมสรรพาทรและหน่วยงานอื่นๆ เช่น ทารไฟฟ้านครหลวง (MEA) บัตรทรุงไทย (KTC) เป็นต้น

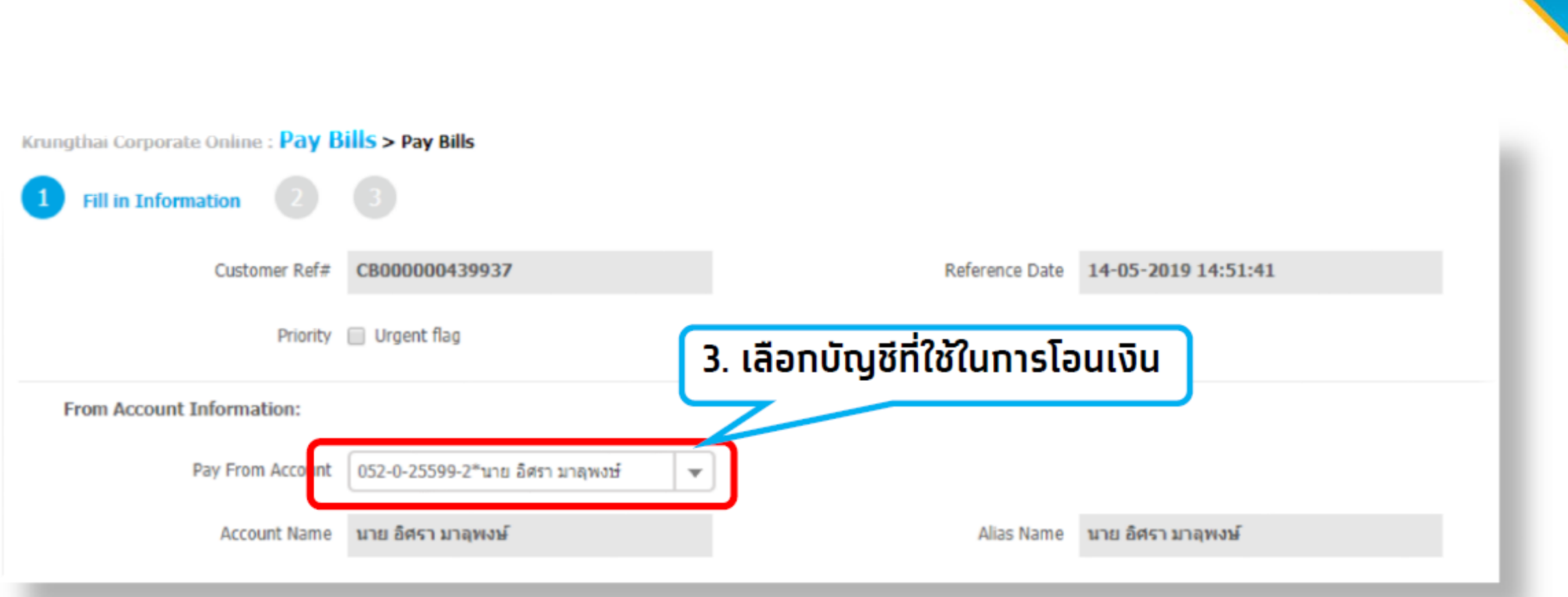

 $\sum_{\text{Krungtha}}$ 

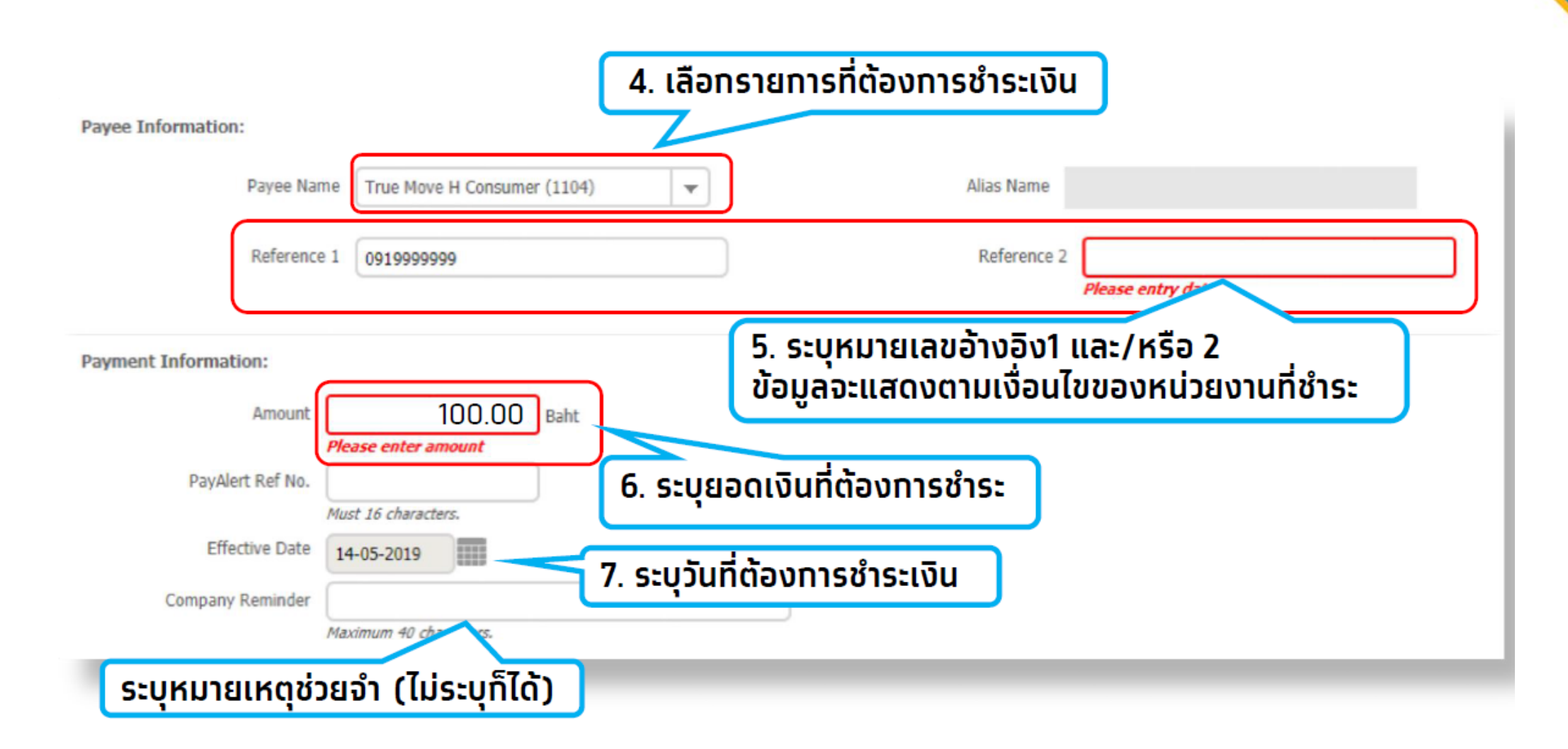

## หมายเหตุ : Admin Maker ต้องทำการเพิ่ม Payee Name และอนุมัติโดย Admin Authorizer ก่อนทำการ PayBill

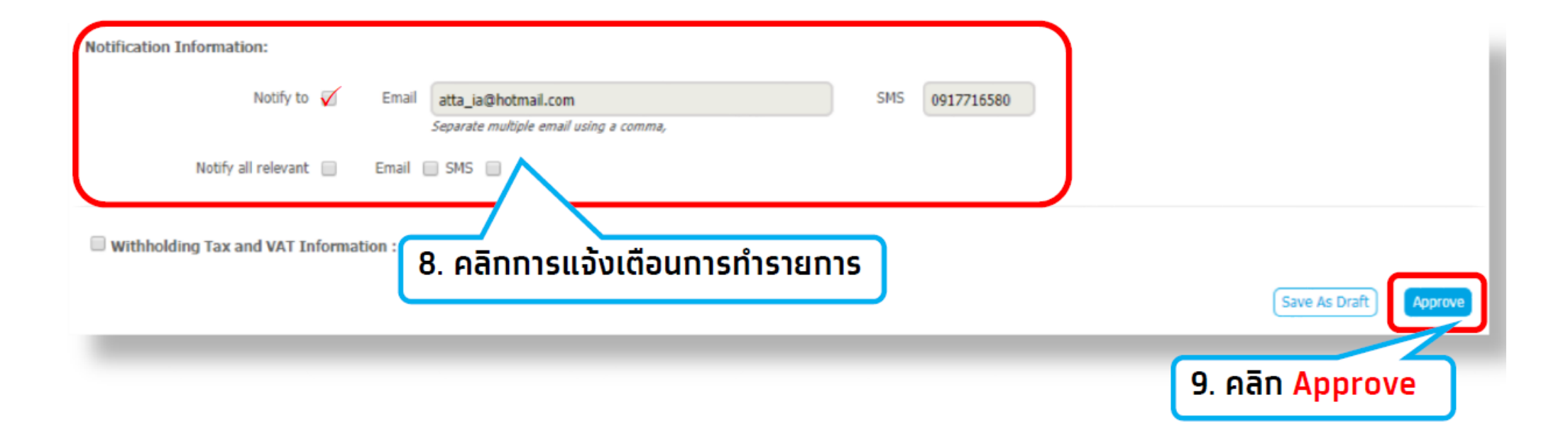

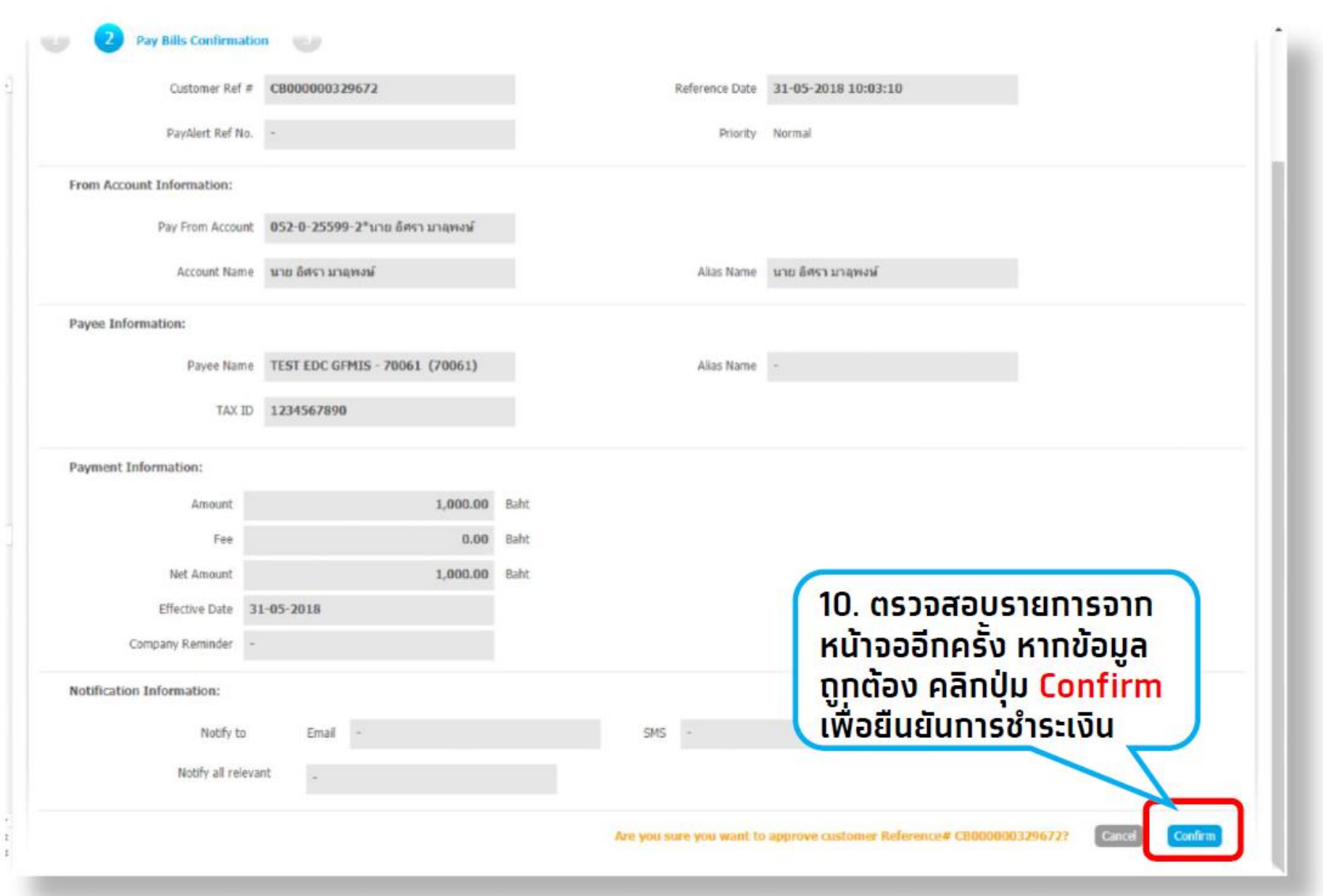

 $\sum_{\text{Krungtha}}$ 

r.  $\mathbb{Z}$ Krungthai

### From Account Information:

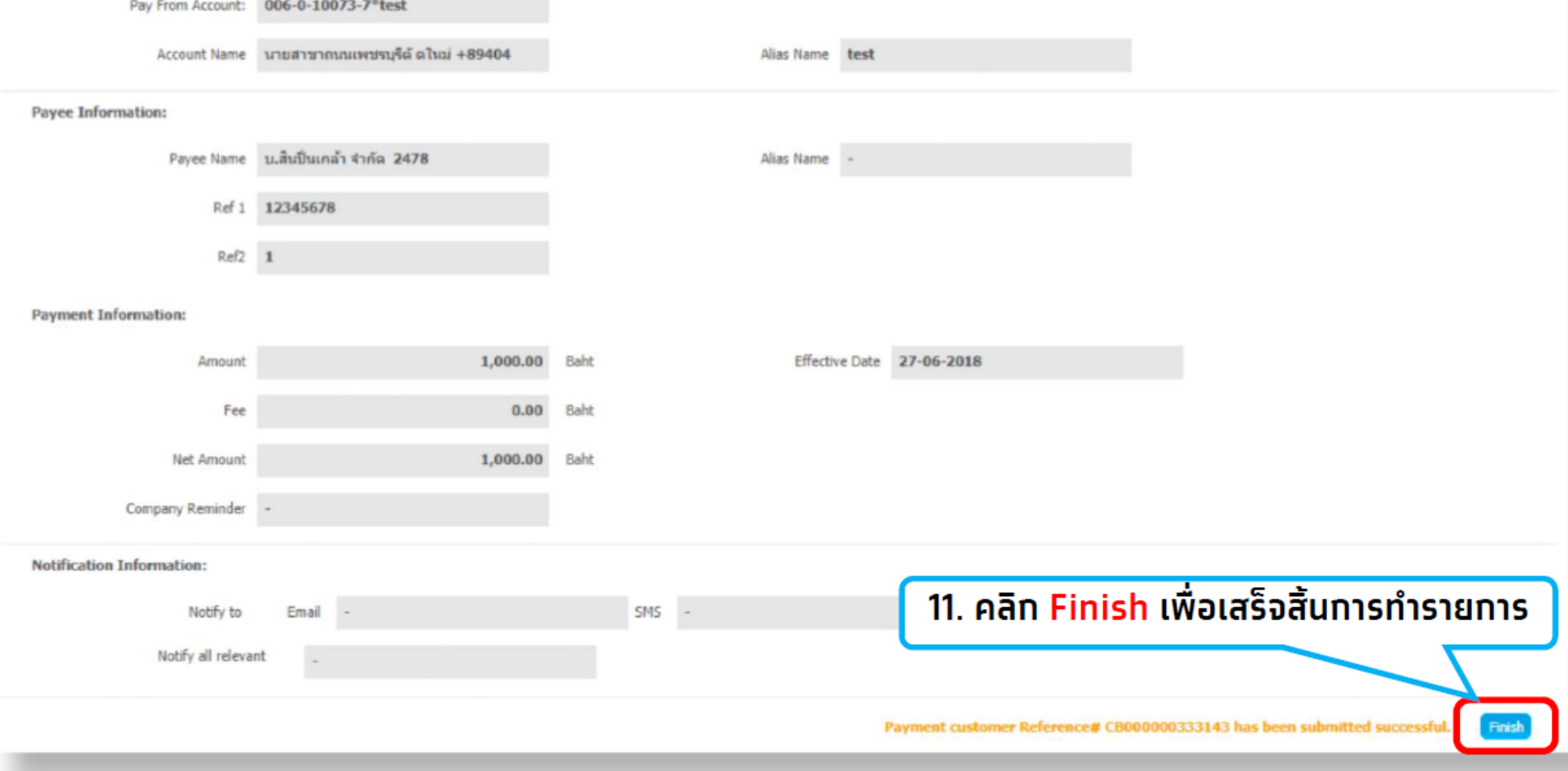

## การตรวจสอบสถานะรายการ Pay Bills คลิกเมนู Tracking-Bill Payment

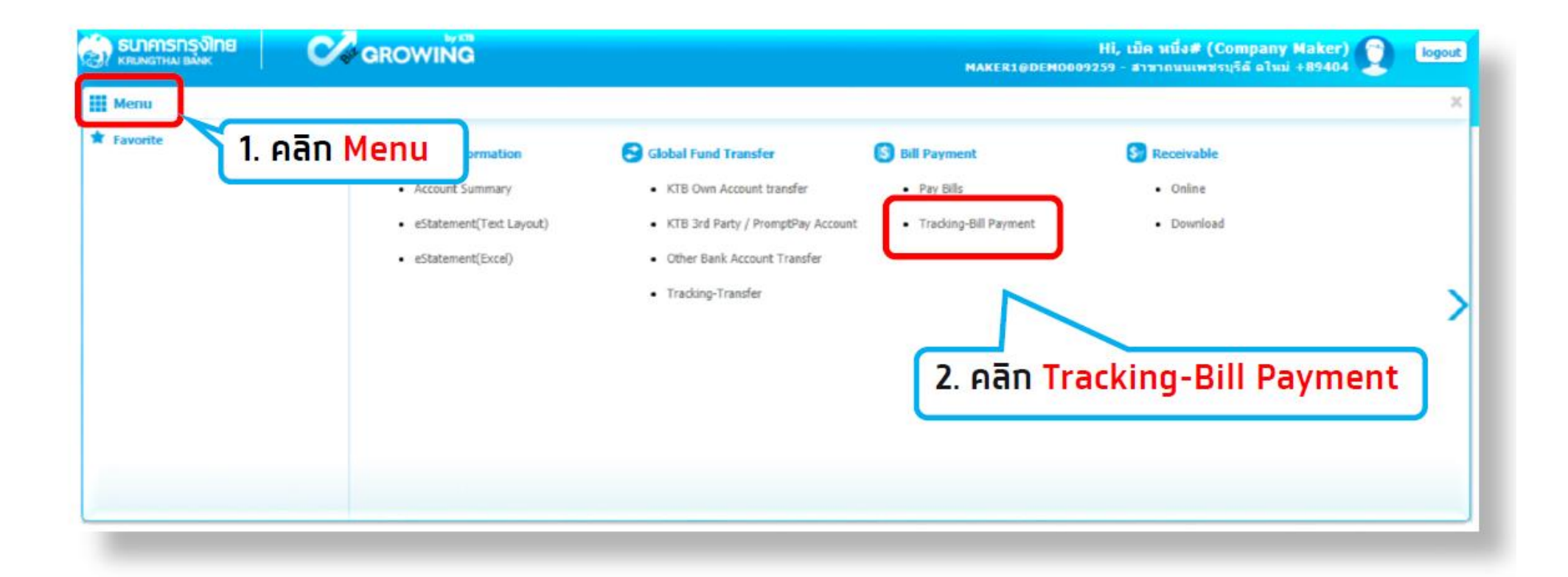

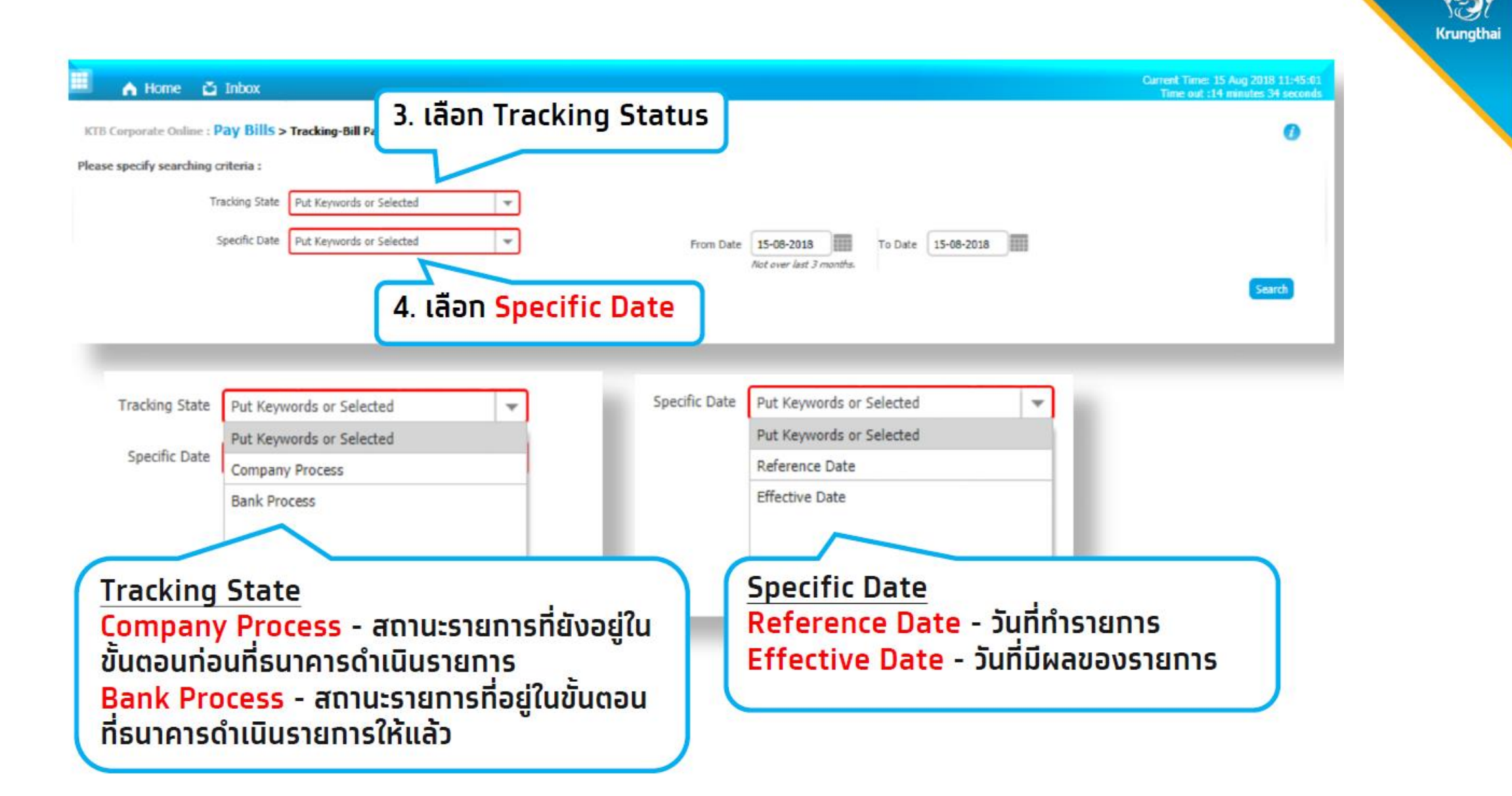

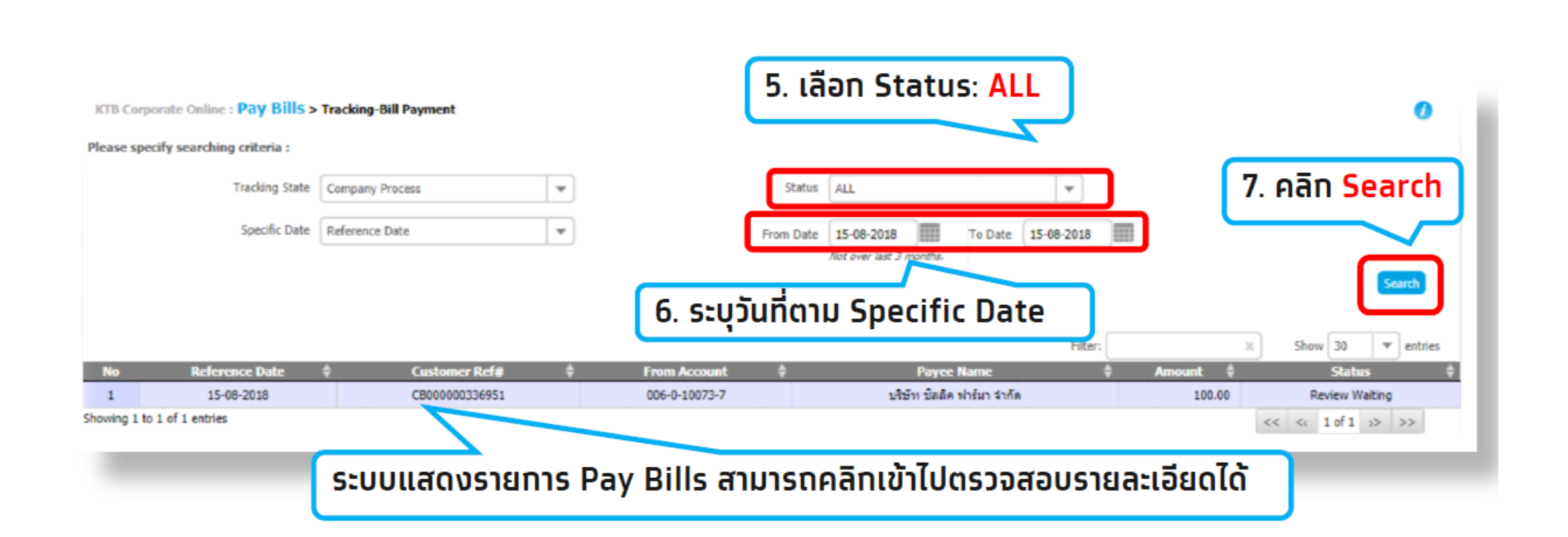

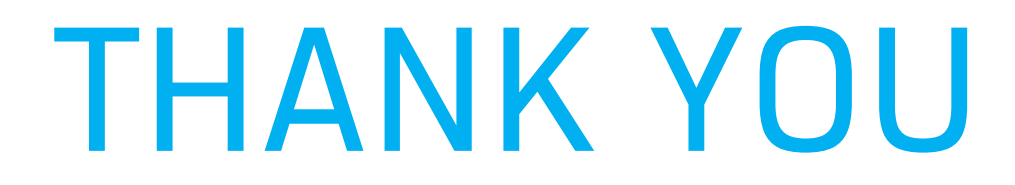